# **Age Verify Macro**

[Print](http://hq-forum1/CBSWiki/Print.aspx?Page=Creating%20the%20Age%20Verify%20Macro) **[RSS](http://hq-forum1/CBSWiki/RSS.aspx?Page=Creating%20the%20Age%20Verify%20Macro)** Modified: 2009/07/14 09:32 by [kmacalino](http://hq-forum1/CBSWiki/Message.aspx?Username=kmacalino) ‐ *[Uncategorized](http://hq-forum1/CBSWiki/AllPages.aspx?Cat=-)* » NorthStar Age [Verification](http://hq-forum1/CBSWiki/NorthStar_Age_Verify.ashx) » **Age Verify [Macro](http://hq-forum1/CBSWiki/Creating%20the%20Age%20Verify%20Macro.ashx) Table of Contents** [\[Hide/Show\]](http://hq-forum1/CBSWiki/Creating%20the%20Age%20Verify%20Macro.ashx)

**[Summary](http://hq-forum1/CBSWiki/Creating the Age Verify Macro.ashx#Summary_0) Adding the Button [through](http://hq-forum1/CBSWiki/Creating the Age Verify Macro.ashx#Adding_the_Button_through_POSi_1) POSi [Creating](http://hq-forum1/CBSWiki/Creating the Age Verify Macro.ashx#Creating_the_Macro_2) the Macro Creating the User [Programmable](http://hq-forum1/CBSWiki/Creating the Age Verify Macro.ashx#Creating_the_User_Programmable_Button_3) Button [Macros.XML](http://hq-forum1/CBSWiki/Creating the Age Verify Macro.ashx#MacrosXML_4) [Testing](http://hq-forum1/CBSWiki/Creating the Age Verify Macro.ashx#Testing_the_Macro_5) the Macro** [Edit](http://hq-forum1/CBSWiki/Edit.aspx?Page=Creating%20the%20Age%20Verify%20Macro&Section=0)

## **Summary**

The purpose of this document is to show you how to create the Age Verify Macro. To view the Setup of the Northstar Age Verification Setup click this link Northstar Age [Verification](http://hq-forum1/CBSWiki/NorthStar_Age_Verify.ashx) Setup.

#### [Edit](http://hq-forum1/CBSWiki/Edit.aspx?Page=Creating%20the%20Age%20Verify%20Macro&Section=1)

# **Adding the Button through POSi**

Create a button that is currently not being used through OrderScreenSetup.exe. Make sure you are creating the button on the right Menu Type. For this example I chose to add a repeat button. Keep in mind this is the button you will be replacing with the Age Verify Button.

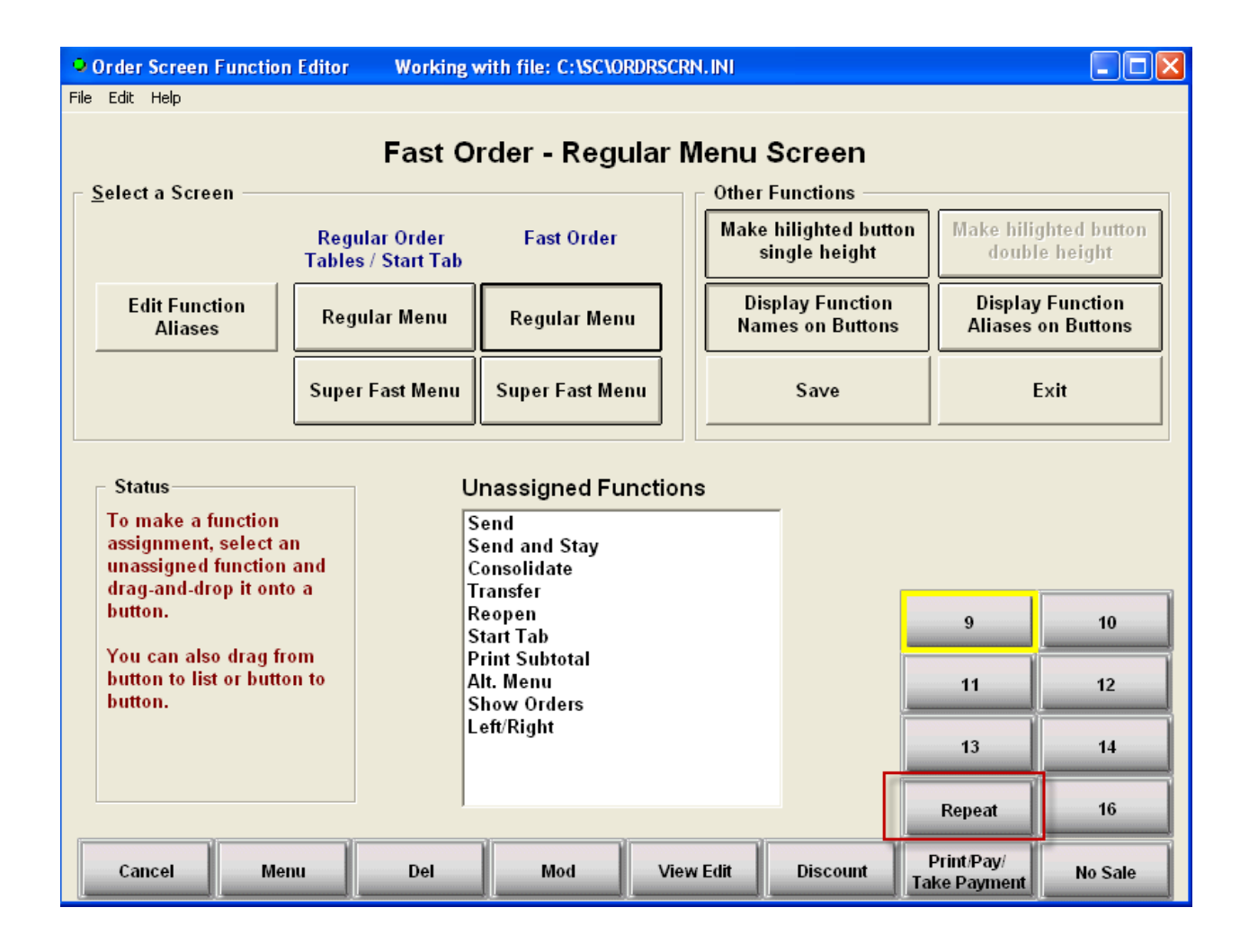

Once you add that go ahead and do an Immediate System Change. You'll notice that when you go to a regular Fast Order Menu you'll see the repeat button.

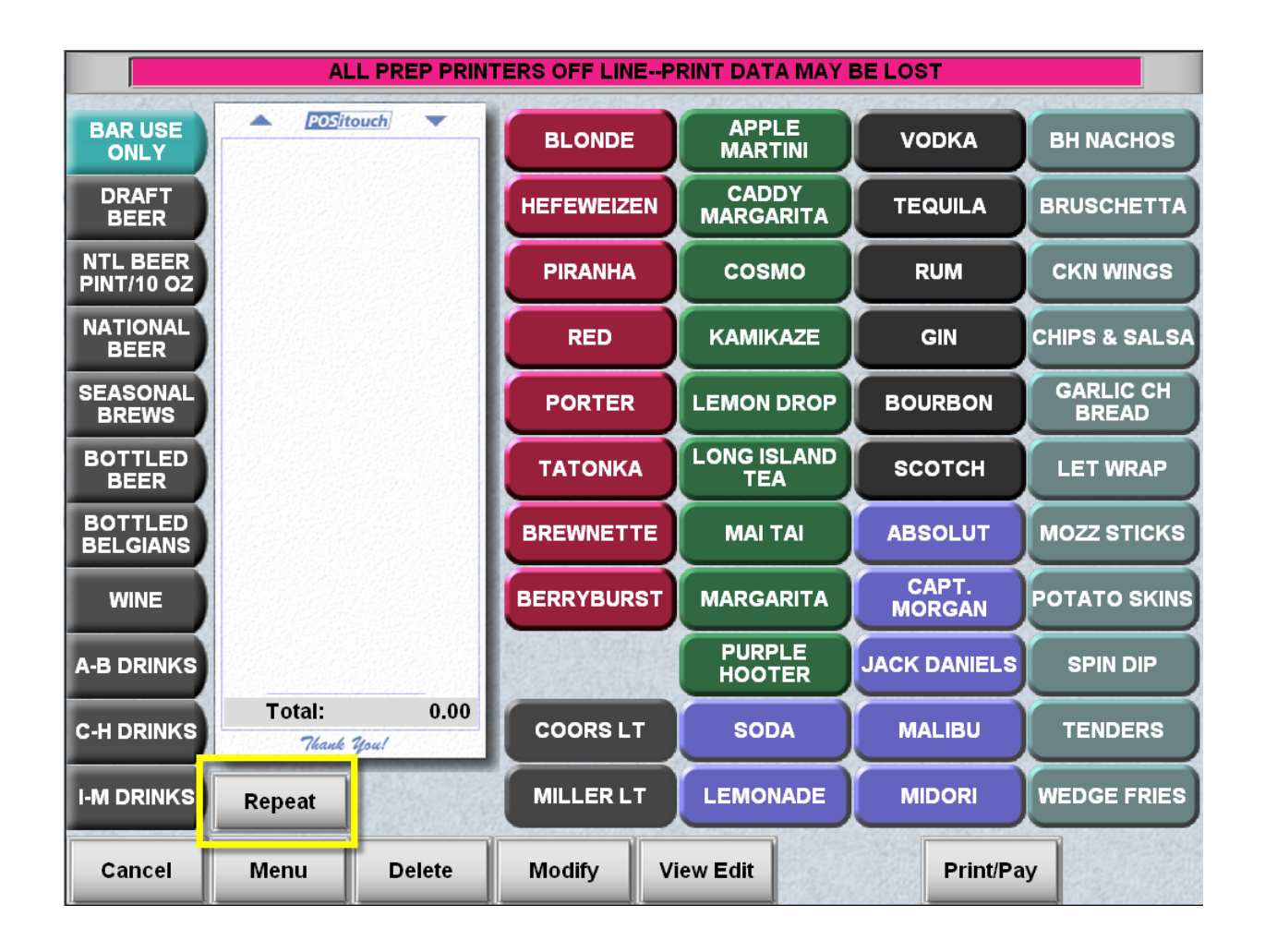

#### [Edit](http://hq-forum1/CBSWiki/Edit.aspx?Page=Creating%20the%20Age%20Verify%20Macro&Section=2)

## **Creating the Macro**

Now we'll create the macro. To create the Macro first you'll need to go to the screen that has the button you just created through OrderScreenSetup.exe. In this case we need to go to the screen that has the Repeat Button. Then you'll need to switch to Spcwin.exe by pressing alt tab. Once you are there press ctrl Q to start the Macro Creation Process.

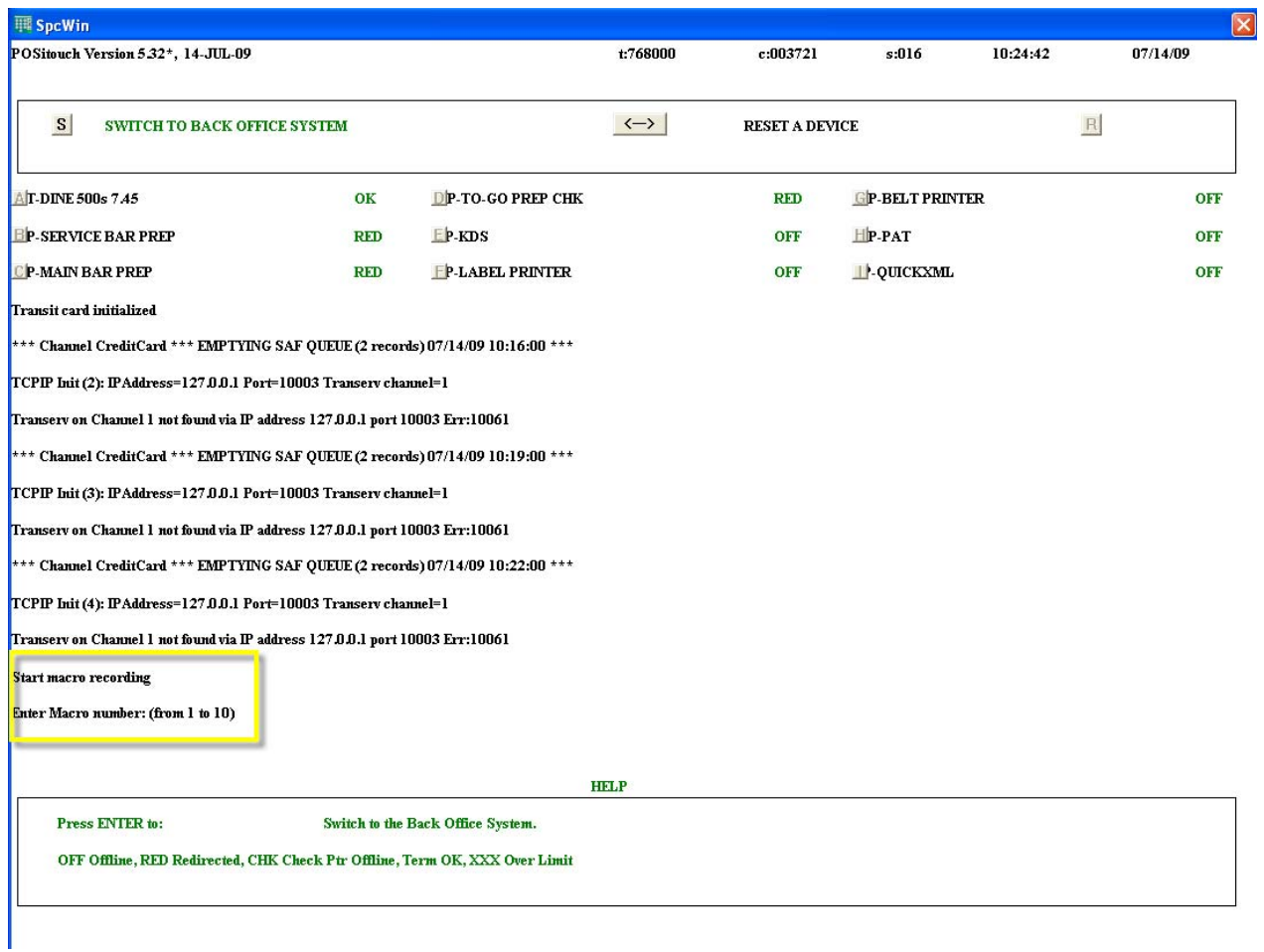

Follow the instructions. It first says enter the Macro Number. Assuming this is your only macro you'll enter 1. If you aren't sure you can always look at macros.xml in c:\sc of the POS Driver to see if you have any macros. But in this instance we will be entering 1 and then press Enter. From there it will ask you to Enter the Macro Button Label. This will be the label of the macro as soon as you are done. So we'll enter in AGE CHECK (you can name this whatever you want). It will then ask you the terminal number. Since I'm doing this on the POS Driver type in 1 and press Enter. Now it will ask you to touch the button to assign the macro. At this point you'll alt tab to the POSiterm screen and touch the Repeat Button we just created. Look at the screenshots.

Start macro recording Enter Macro number: (from 1 to 10) n Enter Macro button label, or Enter X to remove Macro: **AGE CHECK** Enter terminal number: n Touch Button assigned to Macro

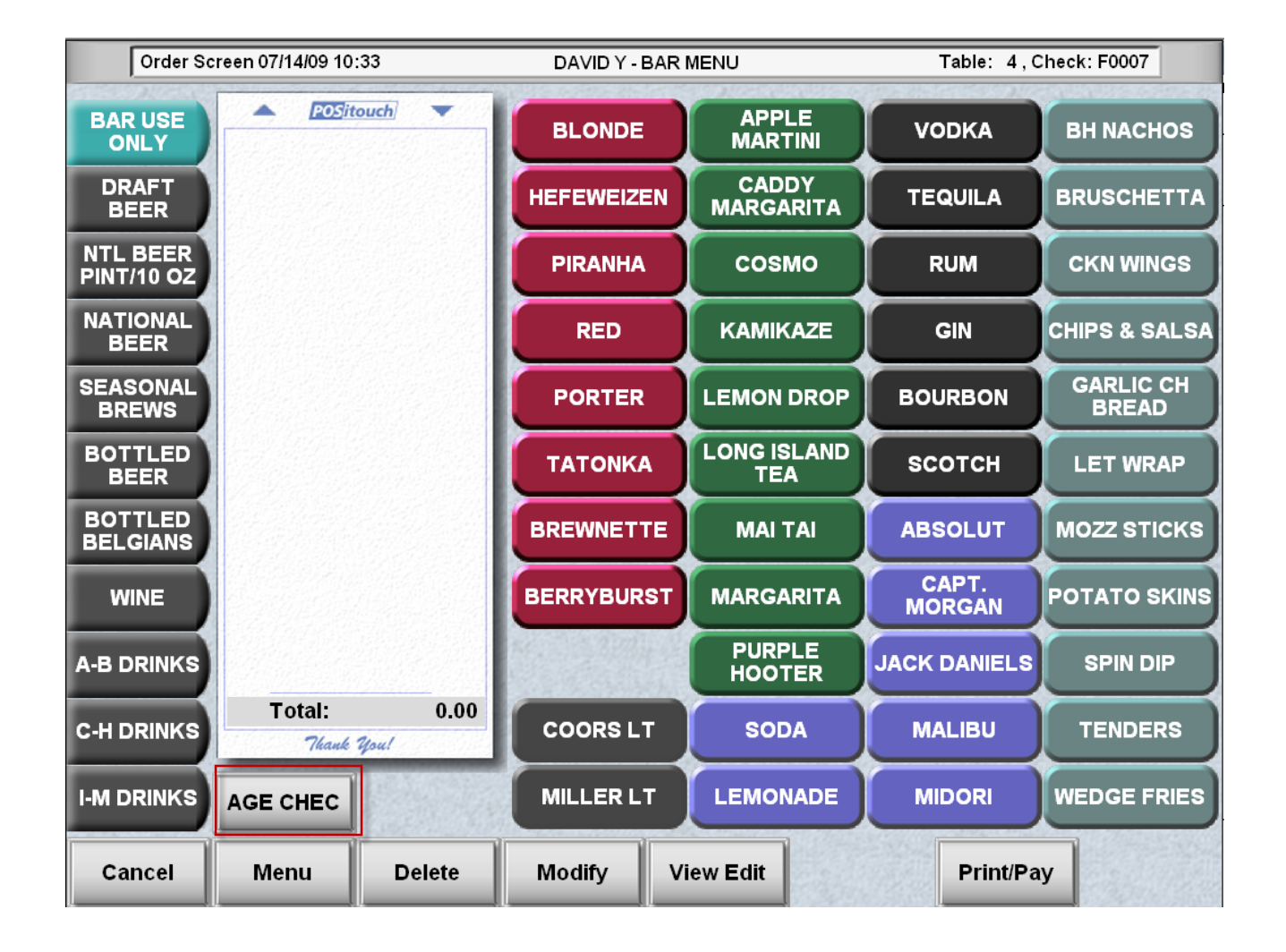

After touching the Repeat Button you'll see that it changes the label of that button to Age Check. From there alt tab back to spcwin and press ctrl Q again to end the recording.

#### **[Edit](http://hq-forum1/CBSWiki/Edit.aspx?Page=Creating%20the%20Age%20Verify%20Macro&Section=3)**

## **Creating the User Programmable Button**

We'll now need to create the User Programmable Button. Go to the command prompt and edit/notepad winterm.ini. You'll need to add this line in ["Winterm"](http://hq-forum1/CBSWiki/Winterm.ashx) section of winterm.ini. UserProg\_1=c:\sc\av\AgeVerify.exe,Age Check

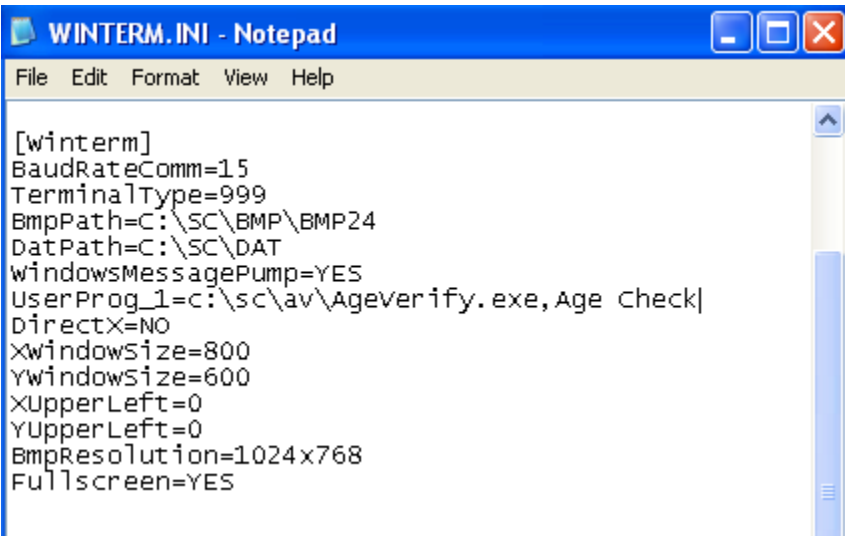

The pathing of the user program could be different so make sure it points to the right folder. Once you add that User Program we now need to make sure that people can actually use that user program. We'll need to go to User Privilege Codes and Assign users to this privilege. Make sure to give users that need this feature access or else they won't be able to use it.

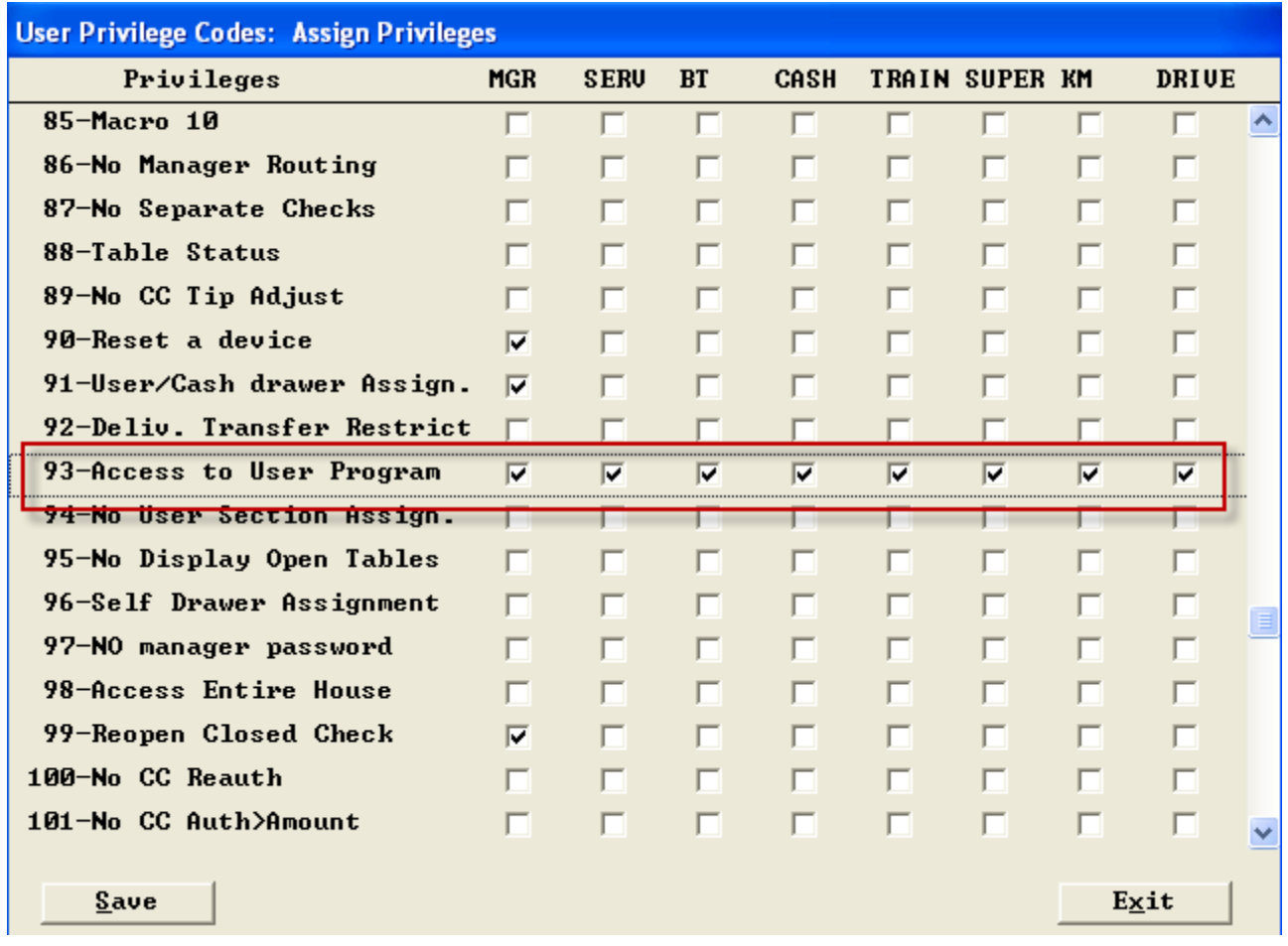

Click Save and Exit.

[Edit](http://hq-forum1/CBSWiki/Edit.aspx?Page=Creating%20the%20Age%20Verify%20Macro&Section=4)

### **Macros.XML**

Once we set this up we'll now need to go to the command prompt again and edit/notepad macros.xml in the c:\sc folder of the POS Driver. We'll need to add this tag to the xml. 1 Now the number can change depending on what number you assign AgeVerify.exe in Winterm.ini. For example if you have 2 User Programmable buttons in Winterm.ini and you entered AgeVerify.exe in UserProg\_2=c:\sc\av\AgeVerify.exe, Age Check, you'll need to make the tag value a 2 instead of a 1. But since we only had 1 User Programmable Button we'll leave it a 1. Look at the screenshot.

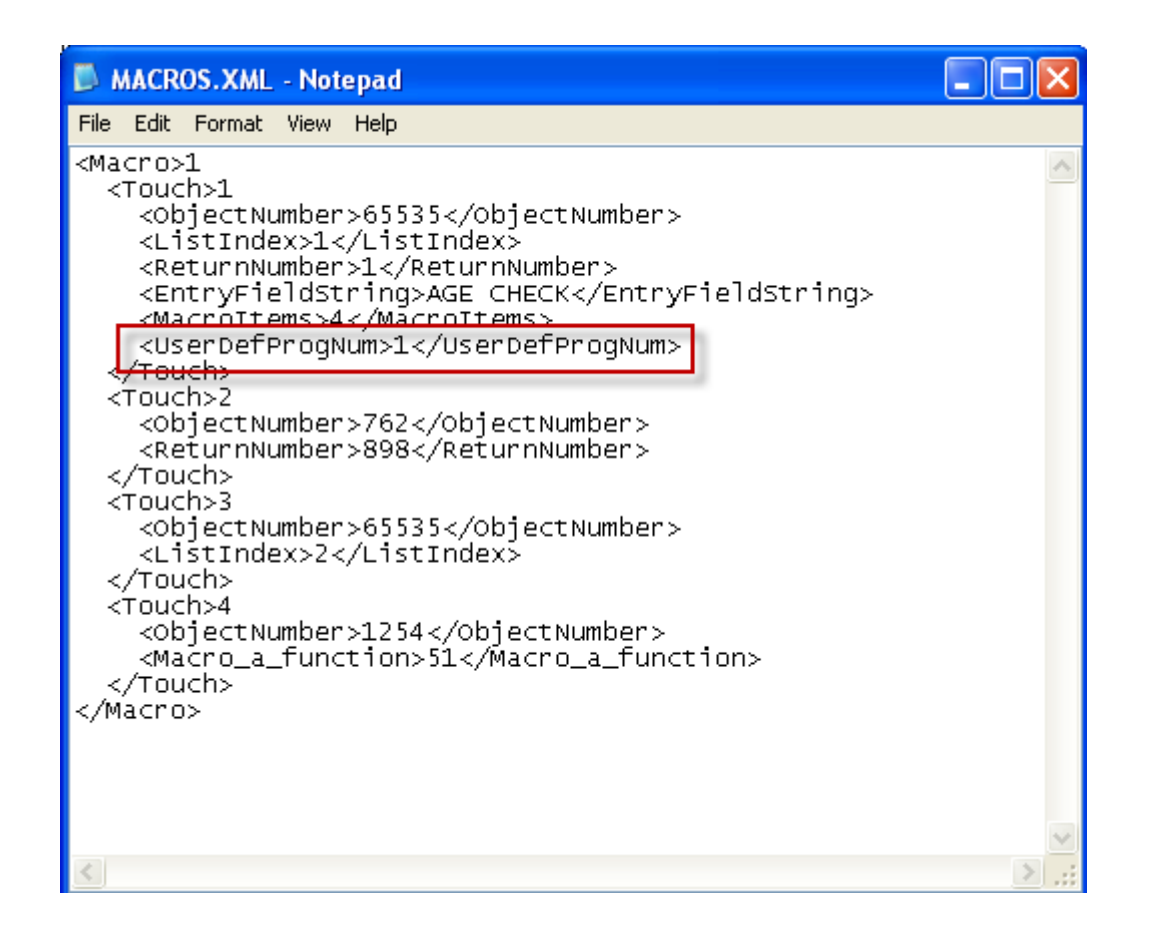

#### [Edit](http://hq-forum1/CBSWiki/Edit.aspx?Page=Creating%20the%20Age%20Verify%20Macro&Section=5)

### **Testing the Macro**

Do an Immediate System Change for all of the settings to take effect. Once the system comes back up you can now access the age check button. Once you press it, it will minimize Positerm.exe and launch the Age Verify Program.